## Mobile Energy - Using Dual Meters

Last Modified on 04/20/2022 4:00 pm CDT

## Click the **Setup** button.

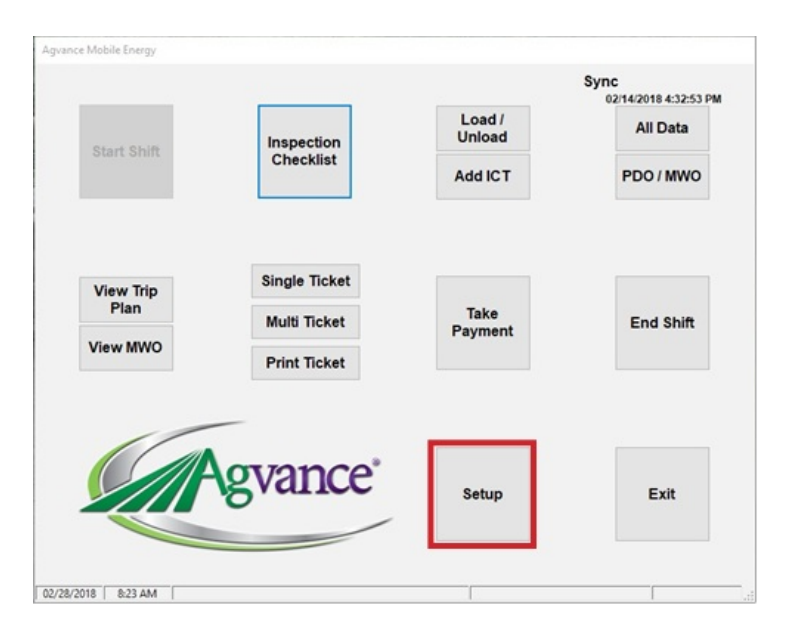

Make sure the Use *Multiple Meters* checkbox is unchecked.

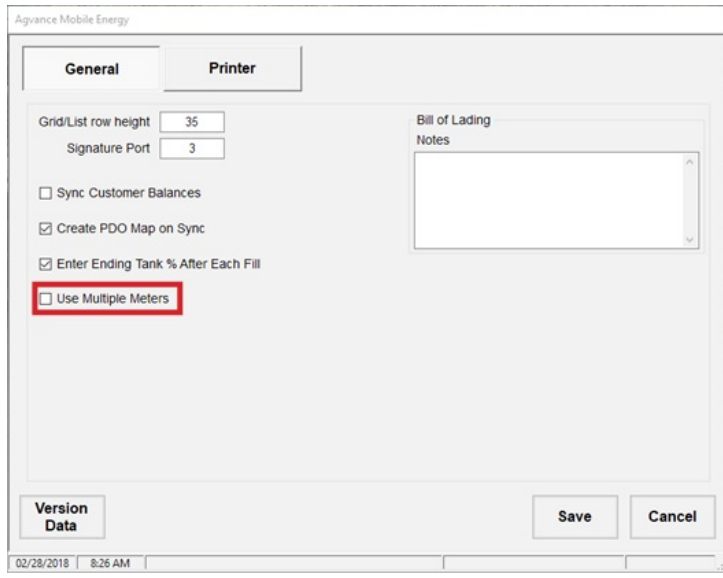

Start a ticket for one of the tanks (Gas or Diesel).

When prompted, select the proper meter for the fuel to be pumped into the first tank selected.

Exit the truck. Pump the fuels into the two tanks.

In the truck, click **Read Meter** – the system displays the gallons for the meter selected for this ticket.

Meter 1: 20.20 Meter 2: 0000.00

Complete and Save the ticket for the first tank. Remove the finished ticket from printer and place a new ticket in the printer.

Start a ticket for the second tank filled. When prompted, select the proper meter for the fuel pumped into the second tank.

Click **Read Meter** – the system displays the gallons for the meter selected for this ticket.

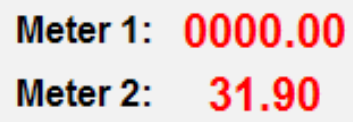

Complete and **Save** the ticket.